### **Year 4 and Year 5 Data**

- 1. In SIMS, go to **Reports > Run Report** and select the report in the **Student Focus** called '**\*HfL: Attainment/Progress Overview**'.
- 2. At the prompt, remove the tick against '**Bypass effective date (Use Today)**' and change the date to one in **July 2018**, BEFORE the end of term (e.g. 15/07/2018).

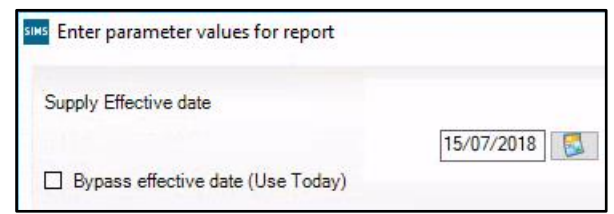

3. Click **OK** to generate the report in Excel. Click to enable macros if required.

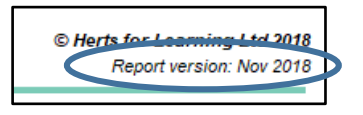

- 4. On the **Report Dashboard**, please check that the report version shows at the top of the screen as above: if it does not, then please download and import the latest versions from the PA Plus subscription area.
- 5. Deselect the tick for the **Overview of the Key Stage** report, and remove all **Year** group ticks apart from **Years 4 and 5**. Your screen should now appear as below:

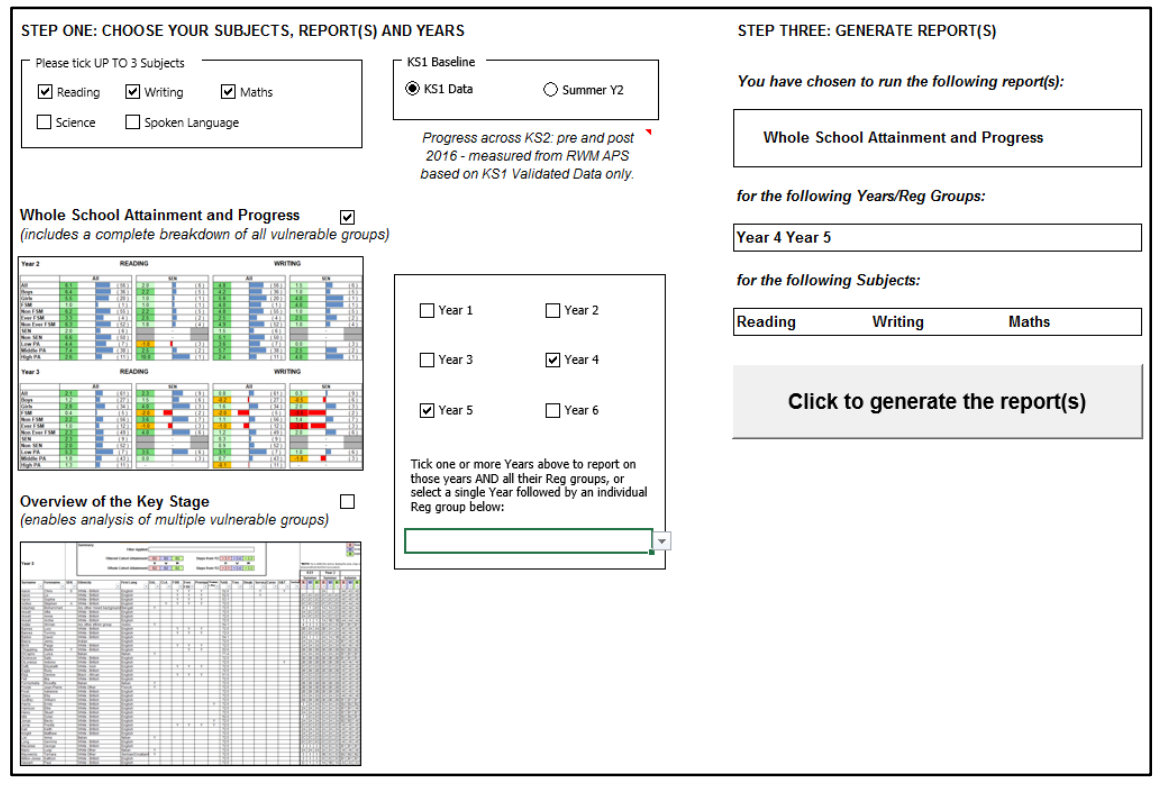

- 6. Click the button to generate the report. This may take a few minutes.
- 7. After the report has generated, press [F12] on the keyboard to bring up the **Save As** box. Change the filename to '**Y4 & Y5 Data Collection 2018**' and save in a known location. Close Excel.

# **Year 6 Data**

- 1. In SIMS, go to **Reports > Run Report** and select the report in the **Student Focus** called '**\*HfL: Attainment/Progress Overview**'.
- 2. At the prompt, remove the tick against '**Bypass effective date (Use Today)**' and change the date to one in **July 2018**, BEFORE the end of term (e.g. 15/07/2018).

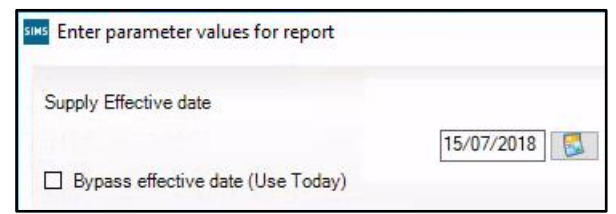

3. Click **OK** to generate the report in Excel. Click to enable macros if required.

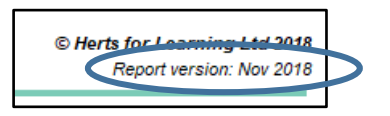

- 4. On the **Report Dashboard**, please check that the report version shows at the top of the screen as above: if it does not, then please download and import the latest versions from the PA Plus subscription area.
- 5. Deselect the tick for the **Whole School Attainment and Progress** report, and remove all **Year** group ticks apart from **Year 6**. Your screen should now appear as below:

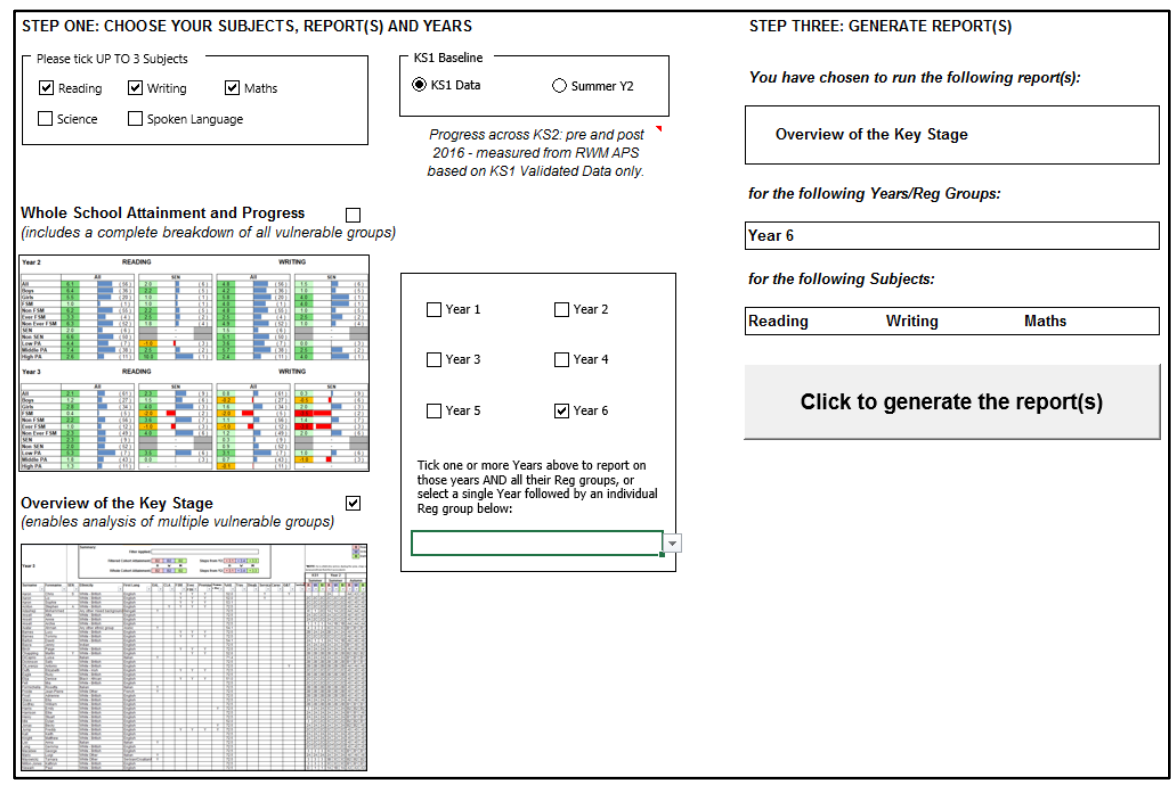

- 6. Click the button to generate the report. This may take a few minutes.
- 7. After the report has generated, press [F12] on the keyboard to bring up the **Save As** box. Change the filename to '**Y6 Data Collection 2018**' and save in a known location. Close Excel.

# **Sending the Files via AnyComms Plus**

#### **Please ensure that you have closed all Excel windows before continuing.**

- 1. Go to the AnyComms Plus website by opening your browser and typing in **[https://secure-edu.hertfordshire.gov.uk](https://secure-edu.hertfordshire.gov.uk/)** or by clicking the link on the Grid Home page.
- 2. Log in using your **username and password**. You will then be required to enter characters from your memorable word.
- 3. The home page is displayed. Click on the **Upload a file to the Local Authority** button which is under the Main Menu heading.

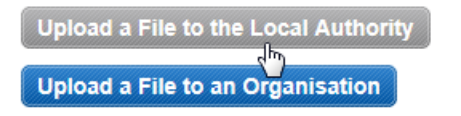

4. Click on the **Browse** button under **Upload your files….**

#### **Upload your files...**

Please click the browse button to select a file to send.

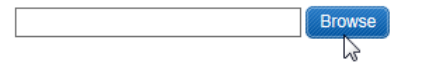

- 5. Browse to the known folder where the report outputs have been saved and select the first one then click **Open**.
- 6. The file will now show in the **File Name** column.
- 7. Click on the drop down in the **Service column** and select **HfL Assessment.**
- 8. Click on the drop down in the **File Type column** and select **Y4/5/6 HfL Assessment**.

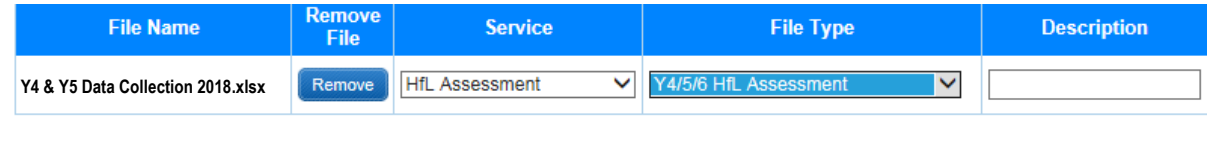

Upload All Files

- 9. Repeat steps 4 to 8 for the second file.
- 10. Click on the **Upload All Files** button to send the files. A message will display saying **Files Uploading Please Wait**.
- 11. You will receive an e-mail from AnyComms Plus, which is automatically generated, to confirm that your files were successfully sent.